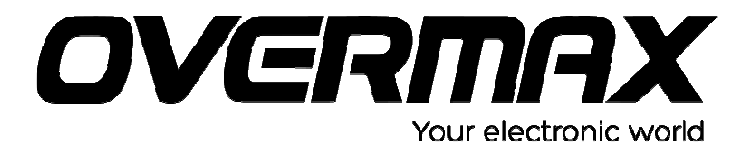

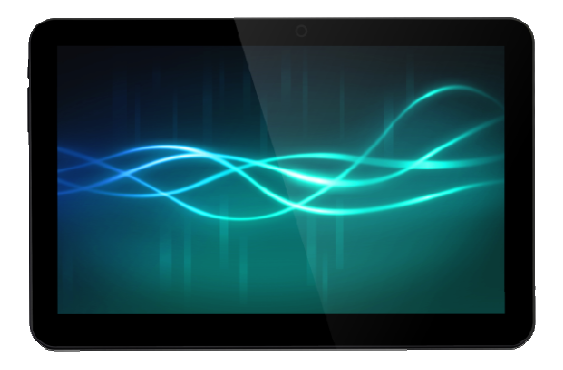

# **Instrukcja użytkownika**

## **User Manual**

PL / EN / CZ / SK / RO / HU

*OV-Basis10*

#### **Wstęp**

Dziękujemy za zakup naszego produktu. Przed rozpoczęciem korzystania z produktu należy uważnie przeczytać niniejszą instrukcję, a następnie zachować ją do przyszłego wglądu.

I. Uwaga:

1. Należy unikać upuszczenia urządzenia. Nie należy dopuścić, aby wyświetlacz uległ wstrząsom, w przeciwnym razie może to doprowadzić do jego uszkodzenia.

2. Nie należy używać metalowych obiektów do dotykania urządzenia, gdyż może to doprowadzić do spięcia.

3. Należy dokonywać okresowych archiwizacji danych zapisanych na dysku urządzenia, aby zapobiec ich utracie, zwłaszcza przed przeprowadzeniem aktualizacji oprogramowania.

4. Nie należy rozmontowywać urządzenia. Nie należy przecierać powierzchni urządzenia alkoholem, rozcieńczalnikiem ani benzenem.

5. Nie należy odłączać urządzenia podczas jego formatowania lub przesyłania / pobierania danych, w przeciwnym razie może to doprowadzić do wystąpienia błędów.<br>6. Nie

Nie należy dopuścić by woda lub jakiekolwiek obce przedmioty przedostały się do wnętrza urządzenia.

7. Nie należy używać urządzenia w miejscach o ekstremalnie wysokich lub niskich temperaturach, zadymieniu lub wilgoci.

8. Specyfikacje mogą się zmienić bez uprzedzenia.

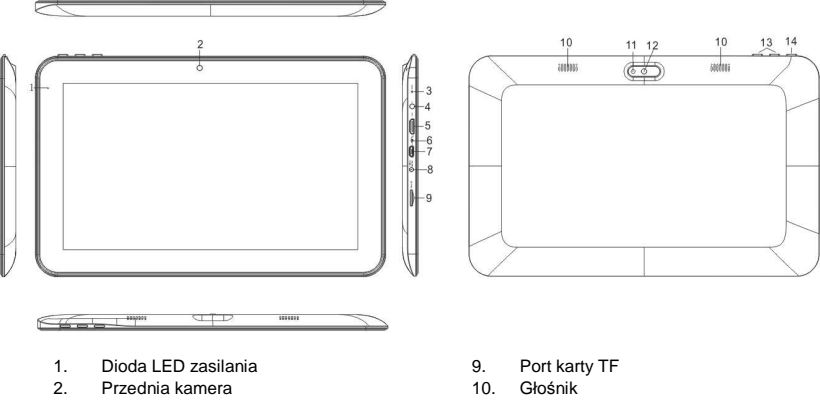

#### **II. Wygląd zewnętrzny**

- 
- 3. Reset
- 4. Port słuchawek
- 5. Interfejs HDMI
- 6. Port mikrofonu
- 7. Port Micro USB
- 8. Port ładowarki DC
- 11. Latarka
- 12. Kamera tylna
- 13. Głośność +, Głośność -
- 14. Przycisk włączania/wyłączania (włącznik)

#### **III. Instrukcje operacji:**

#### **1. Operacje podstawowe**

#### **1.1 Włączanie/wyłączanie**

#### **Włączanie:**

Wciśnij i przytrzymaj włącznik przez 5 sekundy; urządzenie wyświetli ekran startowy z logo, a następnie przejdzie do trybu pracy.

#### **Wyłączanie:**

Wciśnij i przytrzymaj włącznik przez 5 sekundy by wyłączyć urządzenie.

#### **Przejście w tryb uśpienia**

Gdy urządzenie jest w trybie pracy, wciśnij krótko włącznik, aby przeszło w tryb uśpienia (ekran zostanie wówczas wyłączony). Ponowne wciśnięcie włącznika spowoduje powrót do trybu pracy. Funkcja ta jest przydatna, jeśli użytkownik chwilowo nie korzysta z urządzenia i chce oszczędzić energię.

#### **1.2. Ładowanie**

Gdy urządzenie wyemituje komunikat o niskim poziomie energii baterii należy naładować je przy użyciu dołączonej w zestawie ładowarki.

Uwaga: Aby przedłużyć żywotność baterii można kontynuować ładowanie urządzenia jeszcze przez 15 minut po tym, jak zostanie wyświetlony komunikat informujący o tym, że bateria jest już pełna.

#### **1.3 Menu główne**

Kliknięcie w interfejsie głównym spowoduje wyświetlenie głównego Menu. Zawiera ono zakładki: ustawienia systemowe, odtwarzanie muzyki, odtwarzanie wideo, przeglądarka internetowa oraz inne zainstalowane przez użytkownika aplikacie.

#### **2. Ustawienia**

Kliknij 'Ustawienia" w interfejsie głównym, aby wyświetlić okno ustawień. Następnie kliknij zakładkę z odpowiednimi opcjami, które chcesz skonfigurować.

#### **2.1 Ustawienia daty i czasu**

Kliknij "Data i czas" w interfejsie ustawień, aby skonfigurować opcje daty i czasu. Możliwe jest tutaj ustawienie daty, strefy czasowej, czasu, formatu wyświetlania daty i godziny itp.

#### **2.2 Jasność**

W interfejsie ustawień wybierz "Wyświetlacz". Kliknij "Jasność", aby wejść a następnie przesuwaj pasek, aby dostosować tę funkcję.

#### **2.3 Wygaszanie ekranu**

Dostosuj czas, po jakim ekran automatycznie wyłączy się.

W interfejsie ustawień wybierz "Wyświetlacz". Kliknij "Wygaszanie", aby przejść do okna ustawień, a następnie wpisz preferowaną wartość czasu.

Uwaga: Funkcja automatycznego wyłączenia ekranu nie jest aktywna podczas odtwarzania wideo.

#### **3. Połączenie Wi-Fi**

W interfejsie głównym kliknij "Ustawienia". Kliknij "Wi-fi", aby wyświetlić Interfejs

#### **OV-Bassis10**

Wi-Fi. Wyświetlona zostanie lista wyszukanych sieci. Kliknij nazwę sieci, aby wyświetlić okno konfiguracji. Możliwe będzie połączenie z siecią bezprzewodową, należy w tym celu stosować się do wyświetlanych poleceń. Jeśli sieć jest szyfrowana konieczne będzie wprowadzenie nazwy użytkownika oraz hasła.

#### **4. Instalacja, deinstalacja oraz uruchamianie aplikacji**

#### **4.1 Instalacja**

Istnieje wiele sposobów instalacji aplikacji pod systemem Android, na przykład za pośrednictwem USB, lub programu wgranego przez użytkownika. My przedstawimy sposób z wykorzystaniem Instalatora Aplikacji.

Kliknij "Instalator aplikacji" w interfejsie głównym, aby wyświetlić okno instalatora. Zaznacz preferowany plik aplikacji i przejdź do interfejsu instalacji aplikacji. Kliknij "Instaluj", aby automatycznie zainstalować aplikację. Po instalacji wyświetlone zostaną opcje "Otwórz" oraz "Zakończ". Kliknij "Otwórz", aby uruchomić aplikację. Kliknij "Zakończ", aby wyjść.

#### **4.2 Odinstalowywanie**

Możesz użyć odpowiedniego oprogramowania stron trzecich lub zainstalowanego oprogramowania do zarządzania aplikacjami urządzenia, aby instalować i deinstalować aplikacje.

Wybierz kolejno "Ustawienia - Aplikacje - Zarządzanie aplikacjami", aby zaznaczać i sprawdzać informacje o zainstalowanych aplikacjach oraz odinstalować je.

#### **5. Połączenie z Internetem**

5.1 Po nawiązaniu połączenia z siecią bezprzewodową otwórz przeglądarkę i wprowadź adres strony, aby ją wyświetlić.

5.2 Kliknij ikonę **(\* )**, aby otworzyć przeglądarkę i wyświetlić historię przeglądanych stron.. Kliknij stronę internetową, którą chcesz otworzyć.

#### **6. Odtwarzanie muzyki oraz wideo**

#### **6.1 Odtwarzanie muzyki**

Kliknij "MUZYKA" w interfejsie głównym, aby wyświetlić okno odtwarzania muzyki. Wyświetlona zostanie lista dostępnych (z dysków) ścieżek dźwiękowych i należy kliknąć wówczas nazwę pliku, który chcemy odtworzyć. W oknie odtwarzania kliknij odpowiednie ikony by odtwarzać / pauzować / zwiększać lub zmniejszać siłę głosu / szybko przewijać w przód lub tył itd.

#### **6.2 Odtwarzanie wideo**

Kliknij "Galeria" w interfejsie głównym, aby wyświetlić okno odtwarzania wideo. Wyświetlona zostanie lista dostępnych (z dysków) ścieżek wideo i należy kliknąć wówczas nazwę pliku, który chcemy odtworzyć. W oknie odtwarzania wideo kliknij odpowiednie ikony by odtwarzać / pauzować / zwiększać lub zmniejszać siłę głosu / przejść do kolejnego lub poprzedniego pliku itd.

#### **7. Oglądanie obrazów**

Kliknij "Galeria" w interfejsie głównym, aby wyświetlić okno z listą plików obrazów. Wybierz i kliknij na folder, który chcesz otworzyć. Wyświetlone zostaną miniaturki znajdujących się w nim plików obrazów. Kliknij w miniaturkę obrazu, który chcesz wyświetlić.

Podczas oglądania obrazu dotknij ekran, aby wyświetlić ikony funkcyjne umożliwiające przybliżanie, oddalanie, przejście do kolejnego lub poprzedniego obrazu, obracanie, usuwanie itd.

#### **8. Kamera**

W interfejsie głównym kliknij "Kamera".

#### **8.1 Kamera**

Jeśli kursor jest w pozycji **do byłotniej aktywny jest tryb aparatu.** 

 $K$ liknij $\bigcirc$ , aby zrobić zdjęcie.

Kliknij **211**, aby ustawić tryb tła, rozmiar obrazu, jakość obrazu, kolor oraz efekt.

Kliknii **QW**, aby ustawić balans bieli.

#### **8.2 Kamera**

Jeśli kursor jest w pozycji **w pozycji z ktywny jest tryb kamery.** 

Kliknij , aby zrobić zdiecie.

Kliknii $\mathbf{E}$  , aby ustawić efekt kolorów lub przywrócić ustawienia domyślne.

#### **9. Połączenie z urządzeniem zewnętrznym**

#### **9.1 Połączenie z komputerem PC**

Podłącz urządzenie do komputera PC za pośrednictwem przewodu USB. Po prawidłowym nawiązaniu połączenia komputer wyświetli komunikat o wykryciu dwóch nowych dysków. Jednym z nich jest karta TF, a drugim wbudowany wewnętrzny dysk flash naszego tabletu.

#### **9.2 Obsługa OTG**

Tablet obsługuje przenośne dyski z systemem plików FAT32, takie jak dyski USB oraz MP3. Podłącz przenośne urządzenie do tabletu.

#### **9.3 Aplikacje**

Dla wygody użytkownika na tablecie zainstalowane zostały niektóre aplikacje stron trzecich. Aby uzyskać szczegółowe informacje na temat ich obsługi należy odnieść się do załączonej dalej instrukcji. Niektóre z aplikacji mogą wymagać dostępu do sieci by mogły zostać prawidłowo obsługiwane.

#### **IV. Rozwiązywanie najczęstszych problemów**

1. Co zrobić, jeśli urządzenie nie działa prawidłowo?

Odpowiedź: 1) Zresetuj urządzenie a następnie sprawdź czy wszystko jest już w porządku.

2) Doładuj urządzenie przy użyciu ładowarki, aby aktywować baterię. Przed włączeniem urządzenia upewnij się czy jest ono naładowane.

3) Zaleca się, aby aktualizację systemu operacyjnego przeprowadził wykwalifikowany personel.

2. Dlaczego czasami bateria bardzo szybko się rozładowuje?

Odpowiedź: czas wyładowania baterii zależy od temperatury i stopnia obciążenia tabletu przez włączone aplikacje. Jeśli temperatura otoczenia, w którym pracuje tablet, jest zbyt wysoka lub zbyt niska, może to oddziaływać na szybkość rozładowania. Zaleca się używanie tabletu w umiarkowanych temperaturach. Szybkość rozładowania zależy także od ustawionej siły głosu oraz tego jak często i z jakich aplikacji korzysta użytkownik.

#### ZNACZENIE SYMBOLU KOSZA

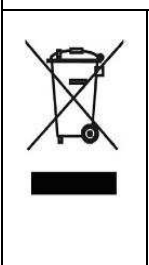

Chroń naturalne środowisko: nie należy wyrzucać do śmieci urządzeń elektrycznych. Wszelkie urządzenia elektryczne, które nie będą dłużej używane, należy dostarczyć do punktu zbiórki, w celu ich utylizacji. Dzięki tym prostym czynnościom, możliwe jest uniknięcie potencjalnych skutków nieprawidłowego składowania odpadów oraz ich wpływu na naturalne środowisko oraz zdrowie ludzi. Umożliwi to także recykling oraz inne formy ponownego wykorzystania sprzętu elektrycznego i elektronicznego. Informacje dotyczące punktów zbytu tych urządzeń dostępne są u władz lokalnych.

## **User Manual**

EN

*OV-Basis10*

#### **Preface**

Thank you for buying this MID. Please read and retain all the operating instructions before operating the unit.

#### **I. Note**

9. Avoid the unit being dropped. Avoid the display been shake seriously, or the display will be damaged or unusual.

10. Do not use metal object to touch the device to prevent it from short circuit.<br>11

Please backup your data in case your important data is lost, especially before you upgrade the firmware.

12. Do not disassemble. Do not wipe the surface of the unit by alcohol, thinner or benzene.

13. Do not disconnect the unit while it is formatting or uploading/downloading, or the procedures may lead to errors.

14. Avoid water or foreign objects enter the unit.<br>15 Do not use the unit in places that are extre

Do not use the unit in places that are extremely hot, cold, dusty, or humid.

16. Specifications are subject to change and improvement without notice

#### **II. Introduction of cover**

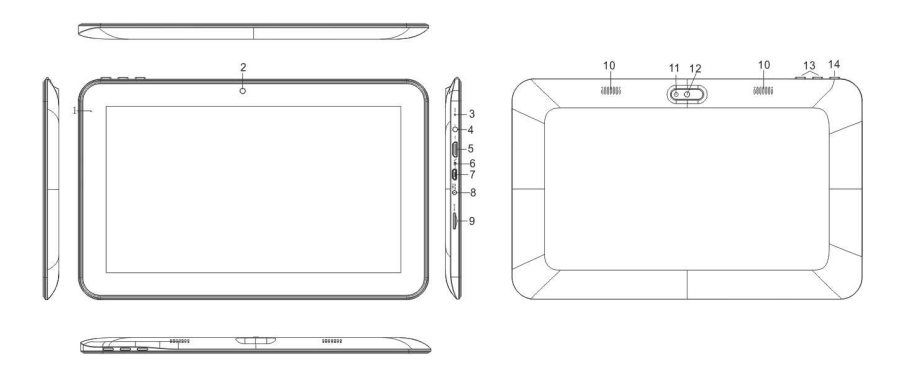

- 15. DC LED
- 16. Front Camera
- 17. Reset
- 18. Earphone Jack
- 19. HDMI interface
- 20. MIC
- 21. Micro USB interface
- 22. DC charger interface
- 23. TF card interface
- 24. Loudspeaker
- 25. Shining Light
- 26. Back Camera
- 27. Volume +,Volume –
- 28. Power on/off

#### **III. Operation Instruction**

#### **1. Basic Operation**

#### **1.1. Power on/Power off**

#### **Power on**

Press and hold the power switch for 5 seconds; the unit displays the start-up logo and enters the working mode.

#### **Power off**

Press and hold the power switch for 5 seconds to turn the unit off.

#### **Sleep**

While the device is at working status, press the power switch, it enters the sleeping mode, and the screen will be off then. Press the power switch again, it shift to the normal mode. You may use this function when you don't' use the device temporary to save power.

#### **1.2. Charging**

When the device prompts low battery, please charge it by provided charger.

**Note: To improve the longevity of the battery, you may charge for another 15 minutes after it prompts the battery is full.** 

#### **1.3. Main menu**

Click the **interpretation** icon in the main interface, the main menu is appeared. It including the system setting, music playback, video playback, web browser and other applications you installed in the main menu.

#### **2. Settings**

Click "Settings" in the main interface to enter the setting interface. Click the corresponding setting items to operate.

#### **2.1**.**Date and Time Setting**

Click "Date & time" in the setting interface to set the date and time. You may set the date, time zone, time, time format and date format etc. in the menu.

#### **2.2. Brightness**

Select "Display" in the setting interface. Click "Brightness" to enter, and slide the bar to adjust the brightness.

#### **2.3. Screen Timeout**

Adjust the delay before the screen automatically turns off.

Select "Display" in the setting interface. Click "Sleep" to enter, and click the time you want.

#### **Note: The setting of screen timeout is unavailable while playing video.**

#### **3. Wi-Fi connection**

Click "Settings" in the main interface.Click Wi-Fi to turn on the WIFI, it lists the open network it searched. Click the name of the network; it pops up the setting window. You may connect it to WIFI according to the prompts. You need to input the user name and password if networks are encrypted.

#### **4. Install, Uninstall and Run applications**

#### **4.1 Install**

There are many ways to install applications under Android, such as via USB, by third party program. We introduce installation by Apps Installer here.

Click the "APKInstaller" in the main interface to enter the "install and manage" interface.

Select the APK file you want and enter the application installation interface. Click "Install" to install the application automatically. After installation, it prompts "Open" and "Finish". Click "Open" to open the application. Click "Finish" to exit.

#### **4.2 Uninstall**

You may use the corresponding third party software management tool or the installed application management software of the device to install applications.

Select "Setting/Applications/Manage applications" to select the installed applications and check the attribute of it or uninstall it.

#### **5. Connect to internet**

**5.1.** After connecting with WIFI, open the browser and input the web address, you can browse the web then.

**5.2.** Click the  $\vert \star \vert$  icon to enter the bookmark to view the browse history. Click the web page you want to open it.

#### **6. Audio and video playback**

#### **6.1. Audio playback**

Click the "MUSIC" in the main menu to enter the audio playback interface. It lists the audio files in the device, and you may click the file name to play it. in the audio playing interface, click the icons to play/pause/ increase volume/ decrease volume/ FF/ REW….

#### **6.2. Video Playback**

Click the "Gallery" in the main menu to enter the video playback interface. It lists the video files in the device, and you may click the file name to play it. in the video playing interface, touch the screen to pop-up the operation icons and click the icons to play/pause/ increase volume/ decrease volume/ skip to next file/skip to previous file….

#### **7. Picture viewing**

Click "Gallery" in the main menu to enter the picture folder list. Select and click the folder you want to enter, it displays the . click the thumbnail of the picture to view it.

Touch the screen to pop-up the operation icons while viewing the picture, you may zoom in/zoom out/ skip to next picture/skip to previous picture/ rotate/ delete the picture…

#### **8. Camera**

Click "Camera" in the main interface.

**8.1 Camera**<br>If the cursor is at position, the device is at Camera mode.

 $C$ lick  $\bigcirc$  to take picture.

Click **the** to set the scene mode, Picture size, Picture quality, and colour effect.

 $C$ lick  $C$ <sup>*w*</sup> to set white balance.

#### **8.2 DV**

 $\overline{a}$ If the cursor is at  $\Box$  position, the device is at DV mode.  $C$ lick  $C$  to take picture. Click  $\overline{\mathbf{L}_{\mathbf{T}}}$  to set the colour effect or restore to default settings.

#### **9. Connect with external device**

#### **9.1. Connect with PC**

Connect the device with the PC via the USB cable. The PC appears two new disk symbols after connected successfully. One is the TF card, and the other is the built-in flash.

#### **9.2. Use of OTG**

It supports the movable device with FAT32 format, such as U disk and MP3. Connect the movable device to the MID.

#### **9.3. Applications**

For convenient usage, we installed some third party software in the MID. For detailed operation methods, please check the corresponding instruction. Some of the software may be able to be used in some area because of network service.

#### **IV. Troubleshooting**

#### **3. What if the device is abnormal during operation?**

Answer: 1) Reboot the device to see if it works OK.

2) Charge the device by the charger to activate the battery. Make sure it has power before you operate it.

3) It is suggested to upgrade the OS of the device by professional.

#### **4. Why the standby time is so short sometimes?**

Answer: the use time of the battery is all depend on the temperature and use instance. If the temperature is too high or too low, the use time of the battery might be effected. It is suggest using the device in normal temperature. The using time is also affected by increased volume and frequently operation.

#### **MEANING OF THE DUSTBIN SYMBOL**

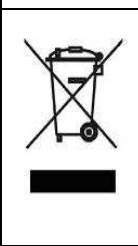

Protect our environment: do not dispose of electrical equipment in your domestic waste. Please return any electrical equipment that you will no longer use to the collection points provided for their disposal. These simple steps can help to avoid the potential effects that incorrect waste disposal can cause on the environment and human health. This will contribute to recycling and other forms of re-use of electrical and electronic equipment. Information concerning where the equipment can be disposed of can be obtained from your local authorities.

## NÁVOD K OBSLUZE

 $CZ$ 

OV-Basis10

### **Úvod**

Děkujeme za zakoupení tohoto MID. Před použitím zařízení si důkladně pročtěte všechny instrukce.

#### **I. Poznámka**

1. Vyvarujte se pádu přístroje. Vyvarujte se násilným otřesům obrazovky, může se poškodit nebo zobrazovat nesprávně.<br>2. Nedotýkejte se přístroje kovovými při

2. Nedotýkejte se přístroje kovovými předměty, mohlo by dojít ke zkratu.<br>3. Zálohujte si data pro případ jejich ztráty, hlavně v případě, že upora

3. Zálohujte si data pro případ jejich ztráty, hlavně v případě, že upgradujtete firmware.

4. Přístroj nerozebírejte. K čištění povrchu nepoužívejte alkohol, ředidlo ani benzín.

5. Přístroj při formátování nebo nahrávání/stahování neodpojujte, mohlo by tak dojít k chybám.

6. Zabraňte vniknutí cizích předmětů do přístroje.<br>7. Nepoužívejte přístroj na místech, která jsou ve

7. Nepoužívejte přístroj na místech, která jsou velmi teplá, chladná, prašná či vlhká.

8. Specifikace mohou být změněny a vylepšeny bez předchozího upozornění.

#### **II. Seznámení se s krytem**

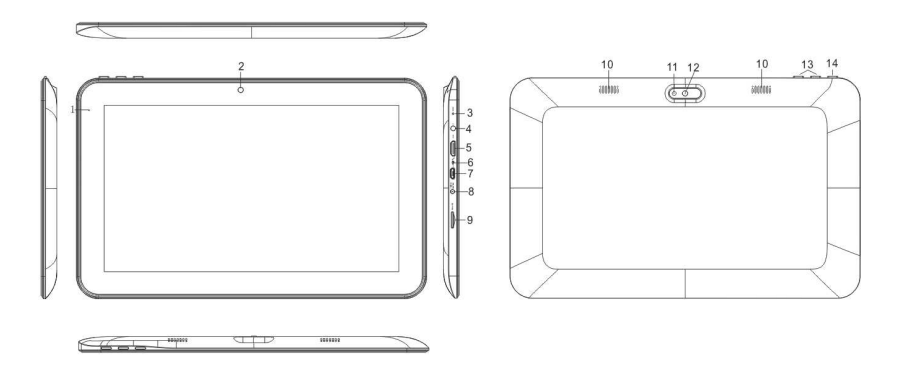

- 1. Dioda napájení
- 2. Přední kamera
- 3. Reset
- 4. Konektor pro sluchátka
- 5. Rozhraní HDMI
- 6. MIC
- 7. Rozhraní MicroUSB
- 8. Rozhraní nabíječky
- 9. Rozhraní TF karty
- 10. Reproduktor
- 11. Přisvícení
- 12. Zadní kamera
- 13. Hlasitost + , Hlasitost -
- 14. Zapnutí/vypnutí

#### **III. Provozní návod**

#### **1. Základní ovládání**

#### **1.1. Zapnutí/vypnutí**

#### **Zapnutí**

Stiskněte a držte tlačítko napájení po dobu 5 s; obrazovka zobrazí úvodní logo a přístroj zahájí činnost.

#### **Vypnutí**

Stiskněte a držte tlačítko napájení po dobu 5 s., zařízení se vypne.

#### **Spánek**

Stisknutím tlačítka napájení během činnosti přístroje spustíte režim spánku, obrazovka zhasne. Opětovným stiskem tlačítka napájení obnovíte činnost. Tuto funkci můžete použít pro případ, kdy se zařízením momentálně nepracujete, a ušetříte tak energii.

#### **1.2. Dobíjení**

Když zařízení ohlásí nízký stav akumulátoru, nabijte jej přiloženou nabíječkou. **Poznámka: Pro zvýšení životnosti akumulátoru jej můžete nechat nabíjet ještě 15 minut potom, co ohlásí, že je plně nabit.** 

#### **1.3. Hlavní menu**

Klepnutím na ikonu v hlavním rozhraní vyvoláte hlavní menu. Obsahuje nastavení systému, přehrávání hudby, přehrávání videa, webový prohlížeč a další Vámi instalované aplikace.

#### **2. Nastavení**

Klepnutím na "Settings" v hlavním rozhraní zpřístupníte rozhraní nastavení. Klepněte na odpovídající položku nastavení pro funkci.

#### **2.1**.**Nastavení data a času**

Klepnutím na "Date & Time" v rozhraní nastavení zvolíte datum a čas. V menu můžete nastavit datum, časové pásmo, čas, formát času, formát data atd.

#### **2.2. Jas**

V rozhraní nastavení zvolte "Display". Klepnutím na "Brightness" zpřístupněte funkci a posunem lišty upravte jas.

#### **2.3. Interval vypnutí obrazovky**

Nastavení doby, po jejímž uplynutí se obrazovka automaticky vypne.

V rozhraní nastavení zvolte "Display". Klepněte na "Sleep" a zadejte požadovaný čas.

#### **Poznámka: Nastavení vypnutí obrazovky je při přehrávání videa vypnuto.**

#### **3. Wi-Fi připojení**

V hlavním rozhraní klepněte na "Settings". Klepněte na Wi-Fi, otevře se seznam sítí v dosahu. Klepněte na název sítě; vyskočí okno s nastavením. Za pomoci pokynů se připojte k Wifi síti. Pokud jsou sítě šifrovány, bude nutné zadat uživatelské jméno a heslo.

#### **4. Instalace, odinstalace a spuštění aplikací**

#### **4.1 Instalace**

Je mnoho způsobů jak v Androidu instalovat aplikace třetích stran prostřednictvím USB. Zde Vám ukážeme instalaci za pomoci Apps Instaler.

V hlavním rozhraní klepněte na "APKInstaler", otevře se rozhraní "Install and manage".

Vyberte APK soubor a přejdete do rozhraní instalace aplikací. Klepnutím na "Install" se aplikace automaticky nainstaluje. Po instalaci Vás vyzve "Open" a "Finish". Klepnutím na "Open" otevřete aplikaci. Klepněte na "Finish" pro dokončení.

#### **4.2 Odinstalace**

Pro instalaci můžete použít odpovídající nástroje pro správu softwaru třetích stran nebo nainstalované aplikace pro správu softwaru zařízení.

Zvolte "Setting/Applications/Manage applications" pro výběr instalovaných aplikací a jejich kontrolu nebo odinstalaci.

#### **5. Připojení k internetu**

**5.1.** Po připojení k WIFI otevřete prohlížeč a zadejte webovou adresu, poté můžete začít web používat.

**5.2.** Klepnutím na ikonu **\*** otevřete záložku pro shlédnutí historie procházení internetu. Klepnutím na vybranou webovou stránku ji otevřete.

#### **6. Přehrávání audia a videa**

#### **6.1. Přehrávání audia**

Klepnutím na "Music" v hlavní nabídce otevřete interface přehrávání audia. Objeví se seznam s uloženými audio soubory, klepnutím na název souboru jej přehrajete. V rozhraní přehrávání audia klepnutím na příslušné ikony přehrajete/zapauzujete/zvýšíte hlasitost/snížíte hlasitost/ přesun k dalšímu souboru /přesun k předchozímu souboru.

#### **6.2. Přehrávání videa**

Klepnutím na "Gallery" v hlavním menu otevřete rozhraní přehrávání videa. Zobrazí se seznam uložených videosouborů, klepnutím na název soubor přehrajete, dotykem na displej vyskočí ikonky, pomocí kterých ovládáte přehrávání/zapauzování/zvýšení hlasitosti/snížení hlasitosti/přesun k dalšímu souboru/přesun k předchozímu souboru.

#### **7. Prohlížení obrázků**

Klepnutím na "Gallery" v hlavním menu otevřete seznam složek s obrázky. Klepnutím otevřete požadovaný adresář. Klepněte na náhled obrázku pro jeho otevření.

Při prohlížení obrázku dotykem na obrazovku vyvoláte ikony, pomocí kterých můžete obrázek zvětšovat/zmenšovat/přejít k dalšímu obrázku/přejít k předchozímu obrázku/otočit/smazat...

#### **8. Kamera**

V hlavním rozhraní klikněte na "Camera".

#### **8.1 Kamera**

Pokud je kurzor v poloze **de literatur (\* 1918)**, je zařízení v režimu Kamera.

Klepněte na  $\Box$  pro fotografování.

Klepněte na **Pro**pro nastavení režimu scény, velikost obrázku, kvalitu obrázku a barevný efekt.

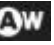

Klepnutím na **CW** nastavíte vyvážení bílé.

#### **8.2 Digitální video**

Pokud je kurzor v poloze **procesorumu dialektu**, je zařízení v režimu digitálního videa.

Klepněte na **pro nahrávání.** 

íо

Klepněte na **Pro** pro nastavení barevných efektů nebo obnovu původního nastavení.

#### **9. Připojení externího zařízení**

#### **9.1. Propojení s PC**

Připojte zařízení s PC pomocí USB kabelu. Po úspěšném připojení se v PC zobrazí symboly dvou nových disků. Jeden z nich je karta TF, druhý představuje vestavěnou paměť.

#### **9.2. Použití OTG**

Jsou podporována vyjímatelná zařízení s formátem FAT32, jako U disky a MP3. Připojte vyjímatelné zařízení k MID.

#### **9.3. Aplikace**

Pro pohodlné používání MID jsme nainstalovali software třetích stran. Pro detailnější způsoby používání se seznamte s příslušnými návody. Některý software lze z důvodu síťových služeb používat jen na určitých místech.

#### **IV. Řešení problémů**

#### **1. Co dělat v případě, že se zařízení během činnosti chová nezvykle?**

Odpověď: 1) Restartujte zařízení, abyste zjistili, jestli funguje normálně.

2) Nabijte zařízení nabíječkou, abyste aktivovali akumulátor. Před tím se ujistěte, že je nabíječka zapojená v síti.

3) Je nutné, aby aktualizaci OS zařízení provedl odborník.

#### **2. Proč je provozní doba někdy tak krátká?**

Odpověď: Výdrž akumulátoru se mění v závislosti na teplotě okolí a nastaveném výkonu. Když je teplota okolí příliš vysoká nebo nízká, ovlivní to výdrž akumulátoru. Je vhodné používat zařízení za normálních teplot. Výdrž akumulátoru ovlivní také úroveň hlasitosti a časté používání.

#### **VÝZNAM SYMBOLU POPELNICE**

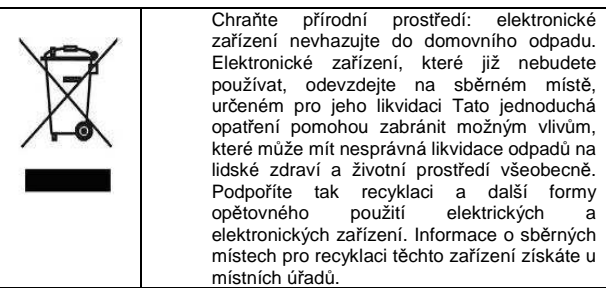

# NÁVOD NA POUŽITIE

**SK** 

OV-Basis10

#### **Úvod**

Ďakujeme za zakúpenie tohto MID. Pred použitím zariadenia si dôkladne prečítajte všetky inštrukcie.

#### **I. Poznámka**

9. Vyvarujte sa pádu prístroja. Vyvarujte sa násilným otrasom obrazovky, môže sa poškodiť alebo zobrazovať nesprávne.

Nedotýkajte sa prístroja kovovými predmetmi, mohlo by dôjsť k skratu.<br>11.

Zálohujte si dáta v prípade ich straty, hlavne v prípade, že upgradujete firmware.

12. Prístroj nerozoberajte. K čisteniu povrchu nepoužívajte alkohol, riedidlo ani benzín.

13. Prístroj pri formátovaní alebo nahrávaní/sťahovaní neodpojujte, mohlo by tak dôjsť k chybám.<br>14 – Zabráňte vniknutiu cud

14. Zabráňte vniknutiu cudzích predmetov do prístroja.

Nepoužívajte prístroj na miestach, ktoré sú veľmi teplé, chladné, prašné či vlhké.<br>16

16. Špecifikácie môžu byť zmenené a vylepšené bez predchádzajúceho upozornenia.

#### **II. Zoznámenie sa s krytom**

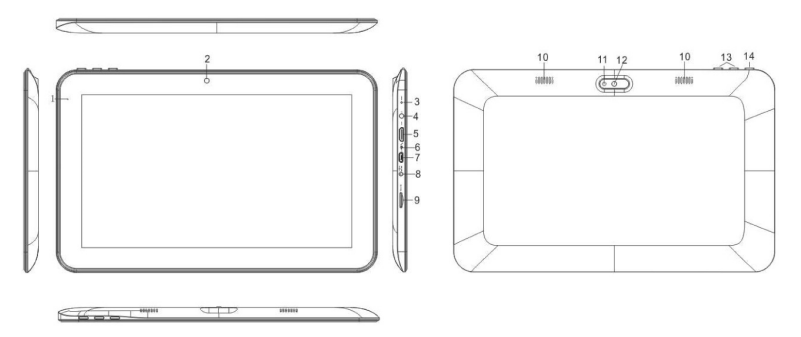

- 15. Dióda napájania
- 16. Predná kamera
- 17. Reset
- 18. Konektor na slúchadlá
- 19. Rozhranie HDMI
- 20. MIC
- 21. Rozhranie MicroUSB
- 22. Rozhranie nabíjačky
- 23. Rozhranie TF karty
- 24. Reproduktor
- 25. Prisvietenie
- 26. Zadná kamera
- 27. Hlasitosť + , Hlasitosť -
- 28. Zapnutie/vypnutie

#### **III. Prevádzkový návod**

#### **1. Základné ovládanie**

### **1.1. Zapnutie/vypnutie**

#### **Zapnutie**

Stlačte a držte tlačidlo napájania po dobu 5 s; obrazovka zobrazí úvodné logo a prístroj zaháji činnosť.

#### **Vypnutie**

Stlačte a držte tlačidlo napájania po dobu 5 s., zariadenie sa vypne.

#### **Spánok**

Stlačením tlačidla napájania počas činnosti prístroja spustíte režim spánku, obrazovka zhasne. Opätovným stlačením tlačidla napájania obnovíte činnosť. Túto funkciu môžete použiť v prípade, keď so zariadením momentálne nepracujete, a ušetríte tak energiu.

#### **1.2. Dobíjanie**

Keď zariadenie ohlási nízky stav akumulátora, nabite ho priloženou nabíjačkou. **Poznámka: Pre zvýšenie životnosti akumulátora ho môžete nechať nabíjať ešte 15 minút potom, čo ohlási, že je plne nabitý.** 

#### **1.3. Hlavné menu**

Klepnutím na ikonu v hlavnom rozhraní vyvoláte hlavné menu. Obsahuje nastavenia systému, prehrávanie hudby, prehrávanie videa, webový prehliadač a ďalšie Vami inštalované aplikácie.

#### **2. Nastavenia**

Klepnutím na "Settings" v hlavnom rozhraní sprístupníte rozhranie nastavení. Klepnite na zodpovedajúcu položku nastavení pre funkcie.

#### **2.1**.**Nastavenie dátumu a času**

Klepnutím na "Date & Time" v rozhraní nastavení zvolíte dátum a čas. V menu môžete nastaviť dátum, časové pásmo, čas, formát času, formát dátumu atď.

#### **2.2. Jas**

V rozhraní nastavení zvoľte "Display". Klepnutím na "Brightness" sprístupnite funkciu a posunom lišty upravte jas.

#### **2.3. Interval vypnutia obrazovky**

Nastavenie doby, po ktorej uplynutí sa obrazovka automaticky vypne.

V rozhraní nastavení zvoľte "Display". Klepnite na "Sleep" a zadajte požadovaný čas.

#### **Poznámka: Nastavenie vypnutia obrazovky je pri prehrávaní videa vypnuté.**

#### **3. Wi-Fi pripojenie**

V hlavnom rozhraní klepnite na "Settings". Klepnite na Wi-Fi, otvorí sa zoznam sietí v dosahu. Klepnite na názov siete; vyskočí okno s nastavením. Za pomoci pokynov sa pripojte k Wifi sieti. Pokiaľ sú siete šifrované, bude nutné zadať užívateľské meno a heslo.

#### **4. Inštalácia, odinštalácia a spustenie aplikácií**

#### **4.1 Inštalácia**

Je mnoho spôsobov ako v Androide inštalovať aplikácie tretích strán prostredníctvom USB. Tu Vám ukážeme inštaláciu za pomoci Apps Instaler.

V hlavnom rozhraní klepnite na "APKInstaler", otvorí sa rozhranie "Install and manage".

Vyberte APK súbor a prejdete do rozhrania inštalácie aplikácií. Klepnutím na "Install" sa aplikácia automaticky nainštaluje. Po inštalácii Vás vyzve "Open" a "Finish". Klepnutím na "Open" otvoríte aplikáciu. Klepnite na "Finish" pre dokončenie.

#### **4.2 Odinštalácia**

Pre inštaláciu môžete použiť zodpovedajúce nástroje pre správu softwaru tretích strán alebo nainštalované aplikácie pre správu softwaru zariadenia.

Zvoľte "Setting/Applications/Manage applications" pre výber inštalovaných aplikácií a ich kontrolu alebo odinštaláciu.

#### **5. Pripojenie na internet**

**5.1.** Po pripojení na WIFI otvorte prehliadač a zadajte webovú adresu, potom môžete začať web používať.

**5.2.** Klepnutím na ikonu **\*** otvoríte záložku pre prezretie histórie prechádzania internetu. Klepnutím na vybranú webovú stránku ju otvoríte.

#### **6. Prehrávanie audia a videa**

#### **6.1. Prehrávanie audia**

Klepnutím na "Music" v hlavnej ponuke otvoríte interface prehrávanie audia. Objaví sa zoznam s uloženými audio súbormi, klepnutím na názov súboru ho prehráte. V rozhraní prehrávania audia klepnutím na príslušné ikony prehráte/zapauzujete/zvýšite hlasitosť/znížite hlasitosť/ presun k ďalšiemu súboru /presun k predchádzajúcemu súboru.

#### **6.2. Prehrávanie videa**

Klepnutím na "Gallery" v hlavnom menu otvoríte rozhranie prehrávanie videa. Zobrazí sa zoznam uložených videosúborov, klepnutím na názov súboru prehráte, dotykom na displej vyskočí ikonky, pomocou ktorých ovládate prehrávanie/zapauzovanie/zvýšenie hlasitosti/zníženie hlasitosti/presun k ďalšiemu súboru/presun k predchádzajúcemu súboru.

#### **7. Prezeranie obrázkov**

Klepnutím na "Gallery" v hlavnom menu otvoríte zoznam zložiek s obrázkami. Klepnutím otvoríte požadovaný adresár. Klepnite na náhľad obrázku pre jeho otvorenie.

Pri prezeraní obrázka dotykom na obrazovku vyvoláte ikony, pomocou ktorých môžete obrázok zväčšovať/zmenšovať/prejsť k ďalšiemu obrázku/prejsť k predchádzajúcemu obrázku/otočiť/zmazať.

#### **8. Kamera**

V hlavnom rozhraní kliknite na "Camera".

#### **8.1 Kamera**

Pokiaľ je kurzor v polohe **kolej kalenda**, je zariadenie v režime Kamera.

Klepnite na  $\Box$  pre fotografovanie.

Klepnite na **Pre**pre nastavenie režimu scény, veľkosť obrázku, kvalitu obrázku a

farebný efekt.

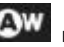

Klepnutím na **OW** nastavíte vyváženie bielei.

#### **8.2 Digitálne video**

 $\overline{\mathbf{C}}$ Pokiaľ je kurzor v polohe **(1990)**, je zariadenie v režime digitálneho videa.

Klepnite na  $\Box$  pre nahrávanie.

Klepnite na **Pra** pre nastavenie farebných efektov alebo obnovu pôvodného nastavenia.

#### **9. Pripojenie externého zariadenia**

#### **9.1. Prepojenie s PC**

Pripojte zariadenie s PC pomocou USB káblu. Po úspešnom pripojení sa v PC zobrazia symboly dvoch nových diskov. Jeden z nich je karta TF, druhý predstavuje zabudovanú pamäť.

#### **9.2. Použitie OTG**

Sú podporované vymeniteľné zariadenia s formátom FAT32, ako U disky a MP3. Pripojte vymeniteľné zariadenie k MID.

#### **9.3. Aplikácie**

Pre pohodlné používanie MID sme nainštalovali software tretích strán. Pre detailnejšie spôsoby používania sa zoznámte s príslušnými návodmi. Niektorý software možno z dôvodov sieťových služieb používať len na určitých miestach.

#### **IV. Riešenie problémov**

#### **1. Čo robiť v prípade, že sa zariadenie počas činnosti chová neobyčajne?**

Odpoveď: 1) Reštartujte zariadenie, aby ste zistili, či funguje normálne.

2) Nabite zariadenie nabíjačkou, aby ste aktivovali akumulátor. Predtým sa uistite, že je nabíjačka zapojená v sieti.

3) Je nutné, aby aktualizáciu OS zariadenia vykonal odborník.

#### **2. Prečo je prevádzková doba niekedy tak krátka?**

Odpoveď: Výdrž akumulátora sa mení v závislosti na teplote okolia a nastavenom výkone. Ak je teplota okolia príliš vysoká alebo nízka, ovplyvní to výdrž akumulátora. Je vhodné používať zariadenie za normálnych teplôt. Výdrž akumulátora ovplyvní tiež úroveň hlasitosti a časté používanie.

#### **VÝZNAM SYMBOLU ODPADKOVÉHO KOŠA**

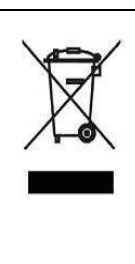

Chráňte prírodné prostredie: elektronické zariadenie nevhadzujte do domového odpadu. Elektronické zariadenie, ktoré už nebudete používať, odovzdajte na zbernom mieste, určenom pre jeho likvidáciu. Tieto jednoduché opatrenia pomôžu zabrániť možným vplyvom, ktoré môže mať nesprávna likvidácia odpadov na ľudské zdravie a životné prostredie všeobecne. Podporíte tak recykláciu a ďalšie formy opätovného použitia elektrických a elektronických zariadení. Informácie o zberných miestach pre recykláciu týchto zariadení získate na miestnych úradoch.

### **MANUAL DE UTILIZARE**

**ROU** 

OV-Basis10

#### **Prefata**

Va multumim ca ati cumparat acest MID. Va rugam sa cititi si sa retineti toate instructiunile de operare inainte de utilizarea aparatului.

### **I. Nota**

17. Evitati sa va cada aparatul. Evitati zguduirea serioasa a display-ului, altfel acesta poate suferi daune. .

18. Nu folositi obiecte metalice pentru a atinge dispozitivul. astfel prevenindu-l de scurt circuit.

19. Va rugam sa faceti un backup de date in cazul in care unele date importante vor fi pierdute, in special inainte de a actualiza firmeware-ul.

20. Nu-l dezasamblati. Nu stergeti suprafata dispozitivului cu alcool, diluant sau benzen.

21. Nu deconectati unitatea in timpul formatarii formatting sau in timpul incarcarii/descarcarii, altfel procedurile pot conduce spre erori.

22. **Evitati ca apa sau alte obiecte straine sa patrunda in unitate.**<br>23. **In telesitionisti unitatea in locuri foarte calde, locuri reci, cu praf** 

23. Nu folositi unitatea in locuri foarte calde, locuri reci, cu praf sau cu umiditate<br>24

Specificatiile sunt subiect al schimbarii si imbunatatirii fara notificare.

#### **II. Introducerea carcasei**

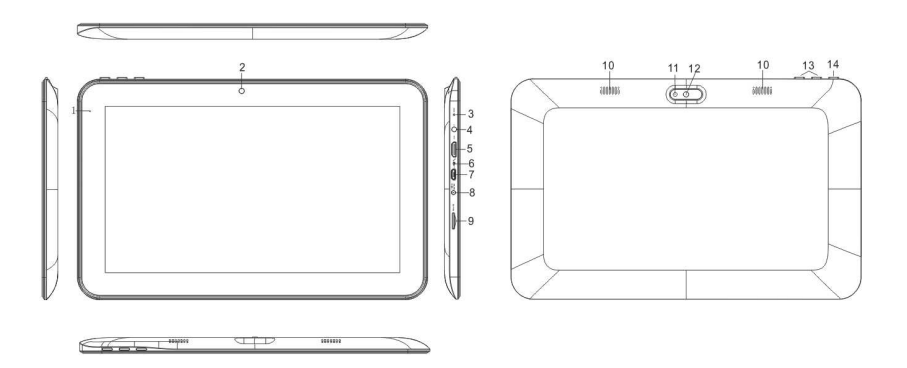

- 29. DC LED
- 30. Camera frontala
- 31. Reset
- 32. Casca Jack
- 33. Interfata HDMI
- 34. MIC
- 35. Interfata Micro USB
- 36. Interfata incarcator DC
- 37. Interfata card TF
- 38. Difuzor
- 39. Lumina stralucitoare
- 40. Camera spate
- 41. Volum +,Volum –
- 42. Pornire /Oprire

#### **III. Instructiuni de operare**

#### **1. Operatiuni de baza**

#### **1.1. Pornire/Oprire**

#### **Pornire**

Apăsați și țineți apăsat butonul de pornire timp de 5 secunde; unitatea afișează logo-ul de start și intră în modul de lucru.

#### **Oprire**

Apăsați și țineți apăsat butonul de pornire timp de 5 secunde pentru a opri dispozitivul.

#### **Sleep**

În timp ce dispozitivul este în stare de lucru, apăsați butonul de pornire si acesta intră în modul de dormit, ecranul stingandu-se. Apăsați din nou butonul de pornire pentru trece la modul normal. Puteți utiliza această funcție atunci când nu folosiți dispozitivul temporar pentru a economisi energie.

#### **1.2. Incarcare**

Cand dispozitivul afiseaza baterie slaba, va rugam sa il incarcati folosind incarcatorul furnizat.

**Nota: Pentru a îmbunătăți durata de viata a bateriei, puteti sa mai incarcati dispozitivul inca 15 minute dupa ce a fost afisat mesajul "baterie incarcata"** 

#### **1.3. Meniu principal**

Click in interfata principala si meniul principl apare. Include setarile sistemului, redare muzica, redare video, browser web si alte aplicatii pe care le-ati instalat in meniul principal

#### **2. Setari**

Click "Setari" in interfata principala pentru a intra in interfata setarilor Faceți clic pe elementele de setare corespunzătoare pentru a funcționa.

#### **2.1**.**Setari data si ora**

Click "Data si ora" in interfata de setari pentru a seta data si ora. Puteti seta data, ora, fusul orar, formatul orei si formatul datei in meniu.

#### **2.2. Luminozitate**

Selectati "Display" in interfata de setari. Click "Luminozitate" pentru a intra si a ajusta bara de luminozitate.

#### **2.3. Screen Timeout**

Ajustati timpul in care ecranul se va stinge automat.

Selectati "Display" in interfata setarilor. Click "Sleep" si apoi click pe timpul dorit. **Nota: Setarea de timeout ecran nu este disponibilă în timpul redării video.** 

#### **3. Conexiune Wi-Fi**

Click "Setari" in interfata principala.Click Wi-Fi pentru a porni WIFI si va fi afisata o lista cu retelele cautate. Click pe numele retelei; va fi afisata fereastra cu setari Va puteți conecta la WiFi în conformitate cu instrucțiunile. Este necesar să introduceți numele de utilizator și parola daca rețelele sunt criptate.

#### **4. Instalati, Dezinstalati si rulati aplicatii**

#### **4.1 Instalare**

Există mai multe moduri de a instala aplicații în Android, cum ar fi prin USB sau prin third party. Oi va prezentam Apps Installer.

Click "APKInstaller" in interfata principala pentru a intra in interfata "instaleaza si administreaza" .

Selectati fisierul APK dorit si intrati in interfata instalarii aplicatiei. Click "Instalati" pentru a instala aplicatia automat. Dupa instalare, va fi afisat "Deschide" si "Terminat". Click "Deschide" pentru a deschide aplicatia. Click "Terminare" pentru a iesi.

#### **4.2 Dezinstalare**

Puteti utiliza softul corespunzator third party de administrare sau softul de administrare al aplicatiilor deja instalat pentru a instala aplicatii.

Selectati "Setari/Aplicatii/Administrati aplicatii" pentru a selecta aplicatiile instalate. Verificati utilitatea lor sau stergeti-le.

#### **5. Conectarea la internet**

**5.1.** Dupa ce va conectati la WIFI, deschideti browser-ul și introduceți adresa de web si puteți naviga pe web atunci.

5.2. Click pictograma **[** pentru a intra in "marcaj de carte" (bookmark) pentru a vizualiza istoricul cautarilor. Click pe pagina web pe care doriti sa o deschideti.

#### **6. Redare audio si video**

#### **6.1. Redare audio**

Click "MUZICA" in meniul principal pentru a intra in interfata de redare audio. Vor fi listate fisierele audio din dispozitiv si puteti da click pe fisier pentru redare. In interfata de redare audio, click pictogramele play/pauza/ creste volum/ scade volumul/ FF/ REW….

#### **6.2. Redare video**

Click "Galerie" in meniul principal pentru a intra in interfata de redare video. Vor fi listate fisierele video din dispozitiv si puteti da click pe fisier pentru redare. In interfata de redare video, atingeti ecranul pentru a afisa pictogramele de operare si dati click pe ele pentru play/pauza/ cresteti volume/ micsorati volumel/ sariti la urmatorul fisier/ sariti la fisierul anterior….

#### **7. Vizualizarea imaginilor**

Click "Galerie" in meniul principal pentru a intra in folderul cu lista imaginilor. Selectati si dati click pe folderul in care doriti sa intrati. Vor fi afisate pictogramele imaginilor.

Atingeți ecranul pentru a afisa pictogramele de operare în timp ce vizualizați imaginea. Puteti mari/micsora/ sariti la urmatoarea imagine/sariti la imaginea anterioara/ rotiti/ stergeti imaginea…

#### **8. Camera**

Click "Camera" in interfata principala.

#### **8.1 Camera**

Atunci cand cursorul este in aceasta pozitie **de la superficient de la constantant**, dispozitivul este pe modul camera

 $C$ lick  $O$  pentru a fotografia.

Click **1-1** pentru a seta modul scena, marimea imaginii, calitatea imaginii si efectul de culoare

 $C$ lick  $QW$  pentru a seta balanta albului.

#### **8.2 DV**

atunci cand cursorul este in pozitia , dispozitivul este in modul DV

 $C$ lick  $C$  pentru a inregistra.

Click **PH** pentru a seta efectul de culoare sau restaurati setarile implicite.

#### **9. Conexiune cu dispozitiv extern**

#### **9.1. Conexiunea cu PC-ul**

Conectați aparatul cu PC-ul prin intermediul cablului USB. Pc-ul apare ca doua noi discuri dupa conexiunea cu succes . Unul este cardul TF si celalalt este flash-ul incorporat.

#### **9.2. UtilizareaOTG**

Acesta suporta dispozitivul mobil cu format FAT32, cum ar fi U disc și MP3. Conectați dispozitivul mobil la MID.

#### **9.3. Aplicatii**

Pentru utilizarea convenabila am instalat cateva softuri third party. Pentru metode detaliate de operare, vă rugăm să verificați instructiunile corespunzătoare. Unele din softuri poate nu vor putea fi utilizate in unele zone din cauza serviciilor de retea.

#### **IV. Rezolvarea problemelor**

#### **1. Daca dispozitivul nu functioneaza normal?**

Raspunsr: 1) Restartati dispozitivul si vedeti daca merge OK.

2) Incarcati dispozitivul pentru a activa bateria. Asigurati-va ca are putere inainte de a o folosi

3) Va recomandam actualizarea OS al sistemului de catre un profesionist.

#### **2. De ce timpul de standby este asa de scurt uneori?**

Raspuns: timpul de utilizare al bateriei depinde de temperatura. Dacă temperatura este prea mare sau prea mică, timpul de utilizare a bateriei ar putea fi afectata. Se sugerează folosirea dispozitivului la temperatura normală. De asemenea, cresterea volumului si utilizarea frecventa pot afecta timpul de utilizare al bateriei.

#### **SEMNIFICATIA SIMBOLULUI COS DE GUNOI**

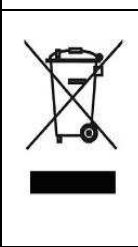

Protejarea mediului înconjurător: nu aruncati echipamente electrice. Vă rugăm să returnați orice echipament electric care nu va mai foloseste, la punctele de colectare puse la dispozitie. Acești pași simpli vă pot ajuta sa evitati efectele potențiale pe care eliminarea deșeurilor in mod incorect le poate provoca sănătății umane. Acest lucru va contribui la reciclarea și alte forme de reutilizare a echipamentelor electrice și electronice. Informații privind modul în care echipamentul poate fi eliminat pot fi obținute de la autoritățile locale.

# HASZNÁLATI ÚTMUTATÓ

**HU** 

OV-Basis10

#### **Előszó**

Köszönjük szépen, hogy megvásárolta ezt a készüléket. Kérjük, a termék használata előtt figyelmesen olvassa el és tartsa be a használati útmutatóban foglaltakat. Egyes helyeken angolul is megemlítjük a programokban használatos utasítások a jobb kezelhetőség érdekében.

#### **I. Információk**

25. Ne ejtse le a készüléket. Ne rázza komolyan a terméket, mert a kijelző megsérülhet vagy rendellenesen működhet.

26. Fém tárggyal ne érintse meg a készüléket, mert az rövidzárlatot okozhat.

27. Kérjük, a fontosabb adatokról készítsen biztonsági mentést, különösen szoftverfrissítés előtt.

28. Ne szerelje szét a készüléket. Ne használjon alkoholt, hígítót vagy benzint a készülék letörléséhez.

29. Ne húzza ki a csatlakozóból a készüléket formatálás, fel, vagy letöltés közben, mert a folyamatban hiba léphet fel.

30. Víz vagy idegen tárgy ne kerüljön a készülékbe.

31. Használja extrém meleg/forró, hideg, poros vagy nedves helyen a készüléket.

32. Fenntartjuk a jogot, hogy a műszaki adatok előzetes bejelentés nélkül változhatnak.

#### **II. Külső bemutatása**

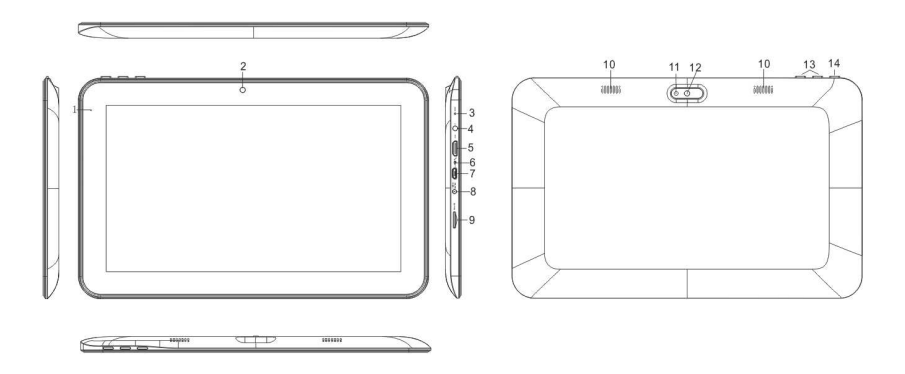

- 43. DC LED
- 44. Elülső kamera
- 45. Reset gomb
- 46. Fülhallgató Jack
- 47. HDMI csatlakozó
- 48. MIC
- 49. Micro USB csatlakozó
- 50. DC töltő csatlakozó
- 51. TF kártya foglalat
- 52. Hangszóró
- 53. Lámpa
- 54. Hátlapi kamera
- 55. Hangerő +, Hangerő –
- 56. Power on/off Ki/bekapcsolás

#### **III. Működési útmutató**

#### **1. Alapvető funkciók**

#### **1.1. Be- és kikapcsolás**

#### **Bekapcsolás**

Tartsa nyomva 5 másodpercig a power gombot; a készüléken megjelenik a start-up logó és elindul a készülék.

#### **Kikapcsolás**

Tartsa nyomva 5 másodpercig a power gombot a készülék kikapcsolásáért.

#### **Alvó üzemmód**

Működés közben nyomja meg power gombot és a készülék átkapcsol alvó üzemmódba. Nyomja meg újra a power gombot és visszalép a normál módba. Akkor használja ezt a funkciót, ha nem használja rendszeren a készüléket és energiát szeretne megtakarítani.

#### **1.2. Töltés**

Ha alacsony az akkumulátorszint a készüléket tölteni szükséges a mellékelt töltővel.

**Megjegyzés: Hogy megőrizze az akkumulátor hosszú élettartamát, az akkumulátor teljes feltöltése után hagyja még 15 percig a töltőn a készüléket.** 

#### **1.3. Főmenü**

Klikkeljen a **ikonja a főfelületen és megjelenik a főmenü.** Ebben a menüben találhatja meg a beállításokat, zekelejátszót, videó lejátszót, web böngészőt és más telepített alkalmazásokat.

#### **2. Beállítások**

Klikkeljen a "Beállítások" menüre a főmenüben a beállítások menübe való belépéshez. Klikkeljen a megfelelő elem beállítására.

#### **2.1**.**Dátum és Idő beállítása**

Klikkeljen a "Dátum & Idő" ikonra a beállítások menüben a dátum és idő beállításhoz. Beállíthatja a dátumot, időt, időzónát, időformátumot és dátumformátumot stb.

#### **2.2. Fényerősség**

Válassza ki a "Kijelző" menüt a beállítások menüben. Klikkeljen a "Fényerősség" –re és a pont csúztatásával állítsa be a kívánt fényerősséget.

#### **2.3. Kijelző kikapcsolása, elsötétülése**

Beállíthatja azt az időtartamot, miután a kijelző automatikusan kikapcsoljon. Válassza ki a "Kijelző" ikont a beállítások menüben. Klikkeljen a "Alvó mód"-ra és adja meg az elalvási időt.

#### **Megjegyzés: Videó lejátszása közben ez a funkció nem működik.**

#### **3. Wi-Fi kapcsolat**

Klikkeljen a "Beállítások" menüre a főmenüben. Klikkeljen a Wi-Fi ikonra és listázódni fognak a látható hálózatok. Klikkeljen a hálózat nevére és beugrik egy beállításablak. Csatlakozhat a WIFI hálózathoz, szükséges lehet a felhasználónév és a jelszó megadása, ha a hálózat védett.

#### **4. Telepítés, Törlés és alkalmazások futtatása**

#### **4.1 Telepítés**

Több módja van az alkalmazások telepítésének Android rendszer alatt, mint USB, vagy harmadik féltől származó alkalmazás segítségével. Mi az Apps Installer program használatát mutatjuk itt be:

Klikkeljen az "APKInstaller" alkalmazásra a főfelületen, hogy belépjen a "telepítés és kezelés" felületre..

Válassza ki azt az APK fájlt, amelyet telepíteni szeretne. Klikkeljen a "Telepítés/Install" ikonra és az alkalmazás automatikusan települni fog. A telepítés után megjelennek a "Megnyitás - Open" and "Befejezés - Finish" ikonok. Klikkeljen a " Megnyitás -Open" ikonra az alkalmazás megnyitásához vagy a "Befejezés - Finish" a kilépéshez.

#### **4.2 Törlés**

Az alkalmazások törléséhez használhat az erre megfelelő harmadik féltől származó szoftverkezelő eszközöket vagy a készülék alkalmazás kezelő szoftverét.<br>Válassza

ki a "Beállítások/Alkalmazások/Alkalmazások kezelése Setting/Applications/Manage applications" és válassza ki a telepített alkalmazást és ellenőrizze annak adatait vagy törölje le.

#### **5. Csatlakozás az internet**

**5.1.** WIFI csatlakozás után nyissa meg a web böngésző alkalmazást és adja meg a betölteni kívánt weboldal címét és máris szörfözhet a neten.

**5.2.** Klikkelien a **ikoll**ikonra és belép a könyvielzőbe, ahol megnézheti az előzményeket. Klikkeljen az adott weboldalra és megnyitja a böngésző.

#### **6. Audio és videó lejátszás**

#### **6.1. Audiolejátszó**

Klikkeljen a "ZENE - MUSIC" ikonra a főmenüben és belép az audió lejátszó felületre. A képernyőn listázva lesznek a készüléken lévő audó fájlok, klikkeljen a fájl nevére és máris kezdődik annak lejátszása. Klikkeljen a különböző vezérlő ikonokra, mint Lejátszás/szünet/ hangerő növelése/hangerő csökkentést/FF/REW - play/pause/ increase volume/ decrease volume/ FF/ REW

#### **6.2. Video lejátszó**

Klikkeljen a "Galéria - Gallery" ikonra a főmenüben és belép a videó lejátszó felületre. A készülék listázza a rajta lévő videó fájlokat, majd klikkeljen egy adott fájl nevére annak lejátszásához. Érintse meg a felugró kezelő ikonokat, mint a Lejátszás/szünet/ hangerő növelése/hangerőcsökkentést/ugrás a következő fájlra/vissza az előző fájlra - play/pause/ increase volume/ decrease volume/ skip to next file/skip to previous file

#### **7. Képnézegető**

Klikkeljen a "Galéria - Gallery" ikonra a főmenüben és megnyílik a képmappák listája. Válassza ki és klikkeljen egy mappára annak megtekintéséhez és a hüvelyujjával klikkeljen egy képre annak megnyitásához.

Érintse meg a kijelzőt a vezérlő ikonok megjelenítéséhez a képnézegetés alatt és a következőek közül választhat: közelítés/távolítás/ugrás a következő képre/visszalépés az előző képre/forgatás/kép törlése… - zoom in/zoom out/ skip to next picture/skip to previous picture/ rotate/ delete the picture…

#### **8. Kamera**

Klikkeljen a "kamera" ikonra a főfelületen.

#### **8.1 Kamera**

Ha a kurzor a **pozíción van, a készülék kamera módban van.** 

Klikkeljen a  $\bigcirc$  ikonra kép készítéséhez.

Klikkeljen a **ikk**ikonra a felvételi mód, képméret, képminőség és szín effektus

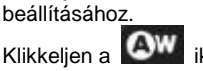

Ō

Klikkeljen a **OW** ikonra a fehéregyensúly beállításához.

#### **8.2 DV**

Ha a kurzor a **pozíción van, a készülék DV módban van.** 

Klikkeljen a ikonra a felvétel készítéséhez.

Klikkeljen a **ikonra a szín effekt vagy gyári beállítások visszaállításához.** 

#### **9. Külső eszköz csatlakoztatása**

#### **9.1. Csatlakozás PC-hez**

PC-hez a készüléket USB kábel segítségével csatlakoztathatja. A PC-n kettő szimbólum jelenik meg a sikeres csatlakoztatás után, egyik a TF kártyáé a másik a beépített flash memóriáé.

#### **9.2. OTG használata**

A készülék támogatja a hordozható FAT 32 formátumú eszközöket, mint U disk és MP3. Csatlakoztassa a mobil eszközöket a készülékhez.

#### **9.3. Alkalmazások**

A kellemesebb és hasznosabb használat érdekében telepítettünk néhány alkalmazást a készülékre. A használatukról, kérjük, olvassák el a megfelelő használati útmutatót. Egyes szoftverek működéséhez hálózati kapcsolat szükséges.

#### **IV. Hibaelhárítás**

#### **1. Mit kell tenni, ha használat közben a készülék nem működik megfelelően?**

Válasz: 1) Indítsa újra a készüléket és ellenőrizze le, hogy rendben működik-e. 2) Töltse fel a készüléket. Győződjön meg róla, hogy az akkumulátor szint megfelelő.

3) Javasolt a operációs rendszer frissítése megfelelő szakember segítségével!

#### **2. Miért ilyen rövid ideig használható a készülék?**

Válasz:

Az akkumulátor üzemideje függ a hőmérséklettől és a készülék használatának intenzitásától. A túl magas vagy alacsony hőmérséklet kihat az akkumulátor üzemidejére. Javasoljuk, hogy normális hőmérsékleti körülmények között használja a készüléket. A használati időre kihat még a készülék hangereje, és használatának intenzitása is.

#### **MEANING OF THE DUSTBIN SYMBOL**

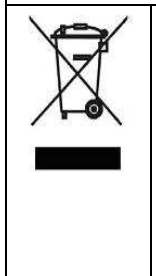

Protect our environment: do not dispose of electrical equipment in your domestic waste. Please return any electrical equipment that you will no longer use to the collection points provided for their disposal. These simple steps can help to avoid the potential effects that incorrect waste disposal can cause on the environment and human health. This will contribute to recycling and other forms of re-use of electrical and electronic equipment. Information concerning where the equipment can be disposed of can be obtained from your local authorities.

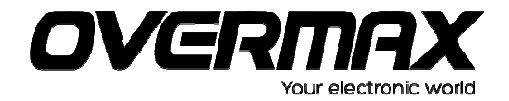

### **Declaration of Conformity**

#### We, the undersigned:

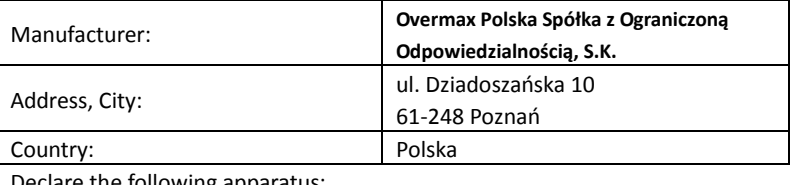

Declare the following apparatus: Products name: Tablet 10.1" Brand and Model name: <br> OV-Basis10

Hereby we confirm above product compliance with the European directive of CE :

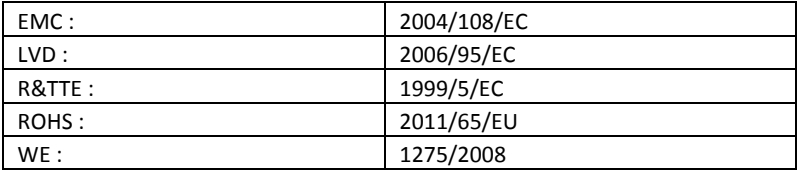

Below standards were tested and passed :

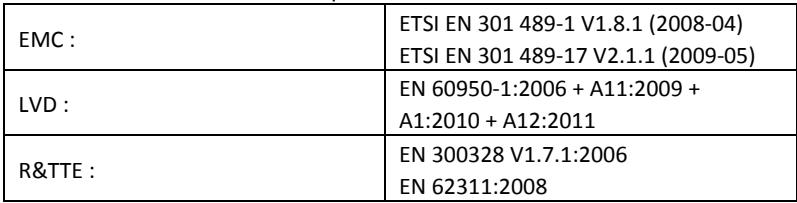

#### Release date: 21.09.2012

pań

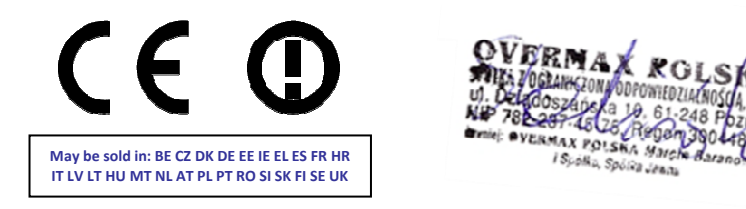

**The original document is located in the headquarter Overmax Poland sp. z o.o sp. k. ul. Dziadoszańskiej 10 61-248 Poznan Poland**

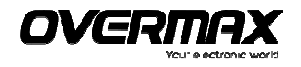

**OV-Basis10**

www.overmax.pl